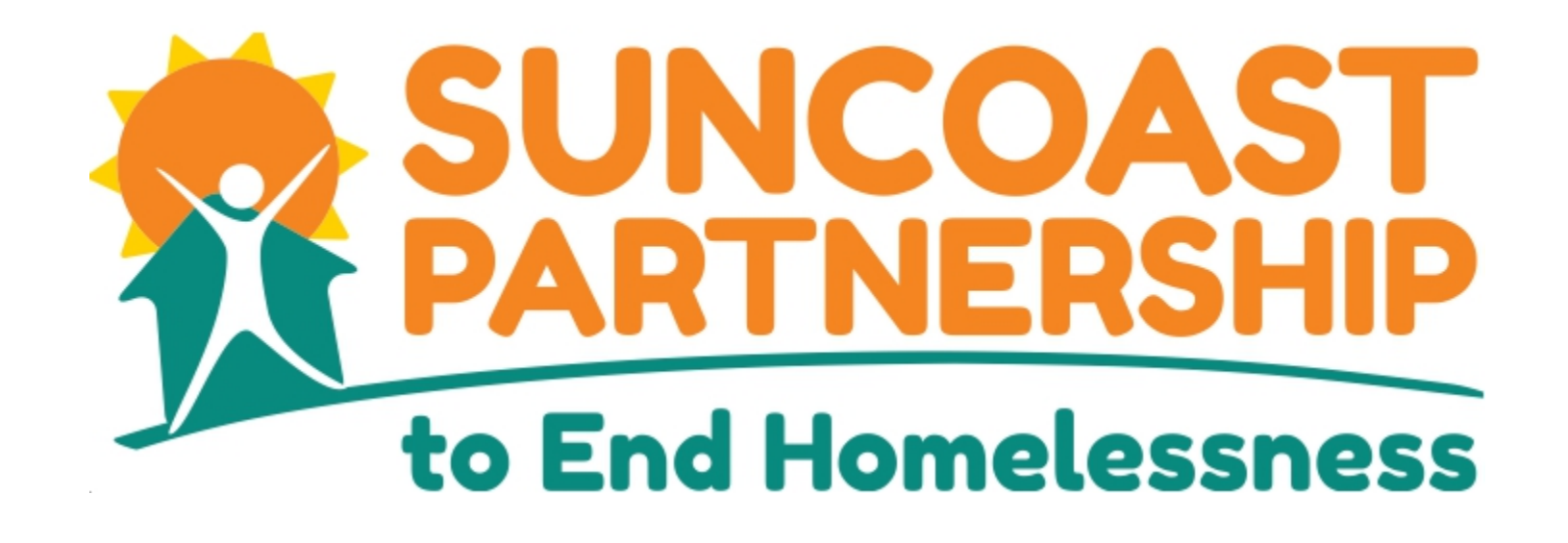

# CSIS Creating A Service

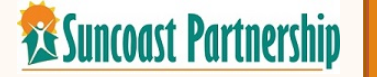

After logging onto the ServicePoint®, select Enter Data As, and then choose the program you will serving the client's needs under (if applicable).

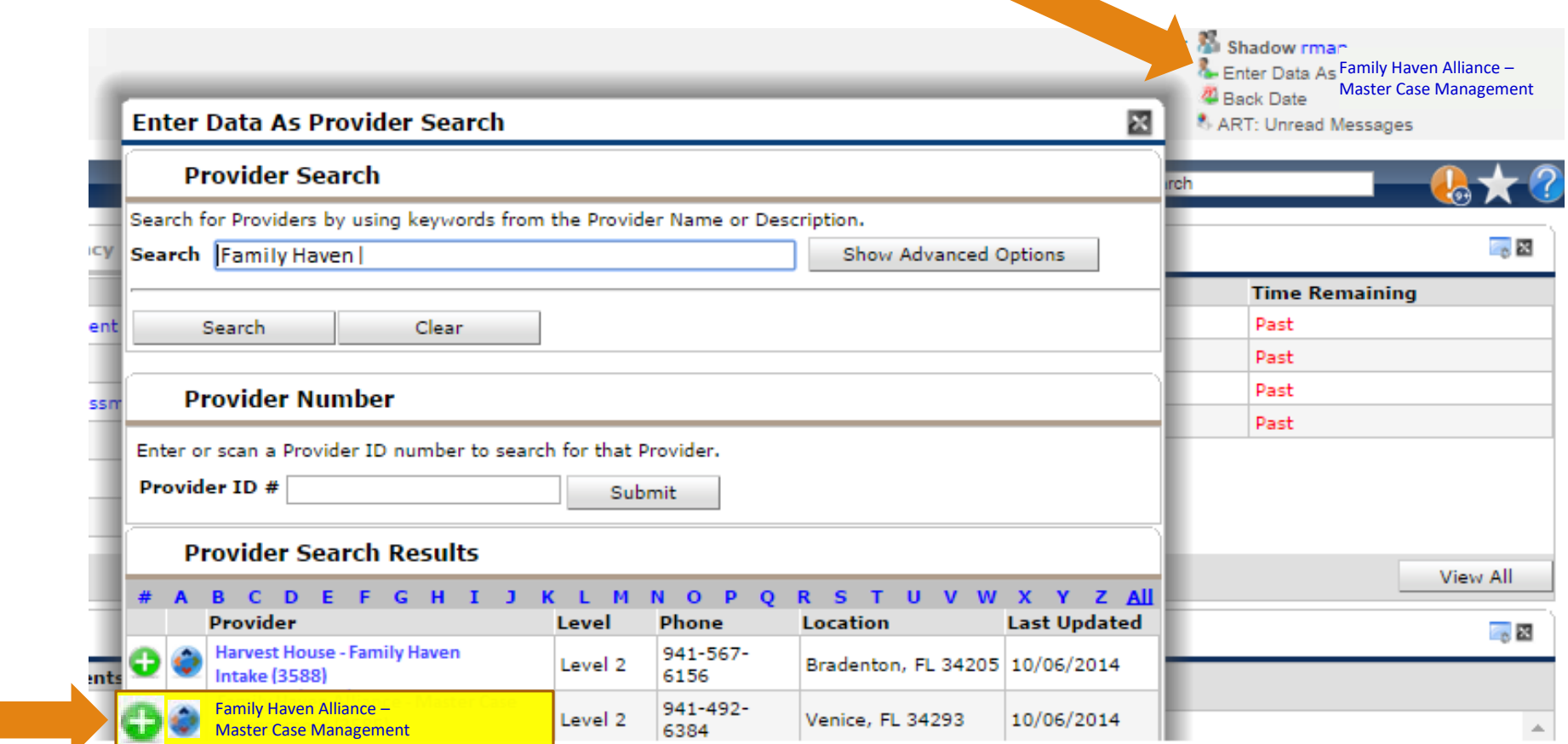

Click on ClientPoint to continue.

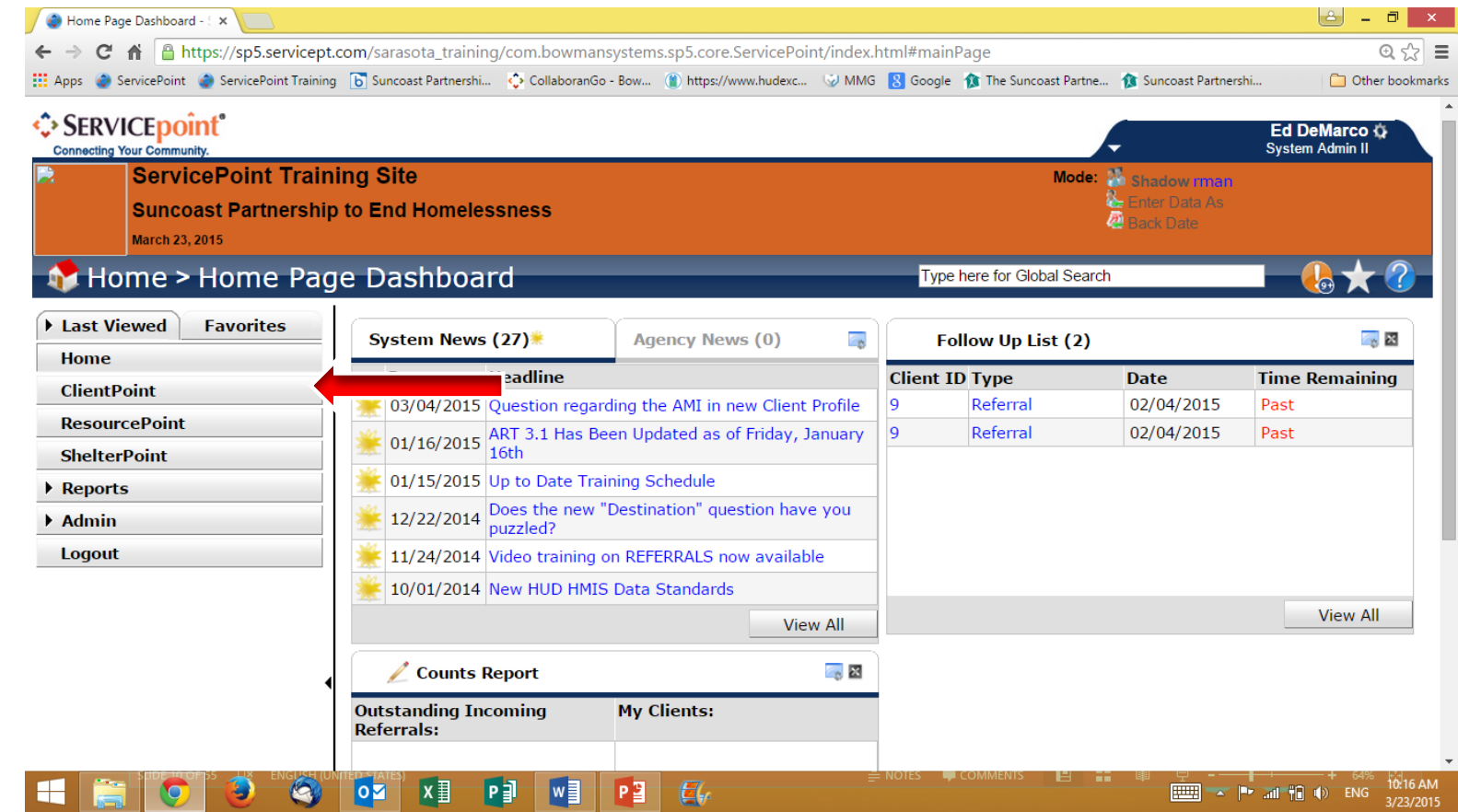

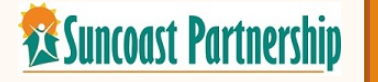

#### CLIENT SEARCH

Type the first few letters of the first and last name of your client. The CSIS will search all of the client records for names that closely match your client. You may need to search more than one way to make certain there is no match. For example, the first name may be Joseph, but it was entered previously as Joe. If you know the Client's Id, you can enter the information in the section below the search fields and then click submit

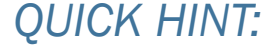

**XE Suncoast Partnership** 

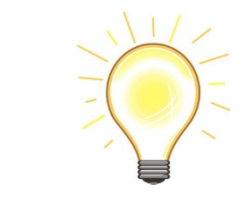

*For many clients the SS# may a good place to make sure y are looking at the correct client.* 

 $\Box$  Clier Last View Home **ClientPoin** ResourceP **ShelterPoi ActivityPoi SkanPoint Reports** Admin Logout

Age, race and ethnicity may *be helpful***.**

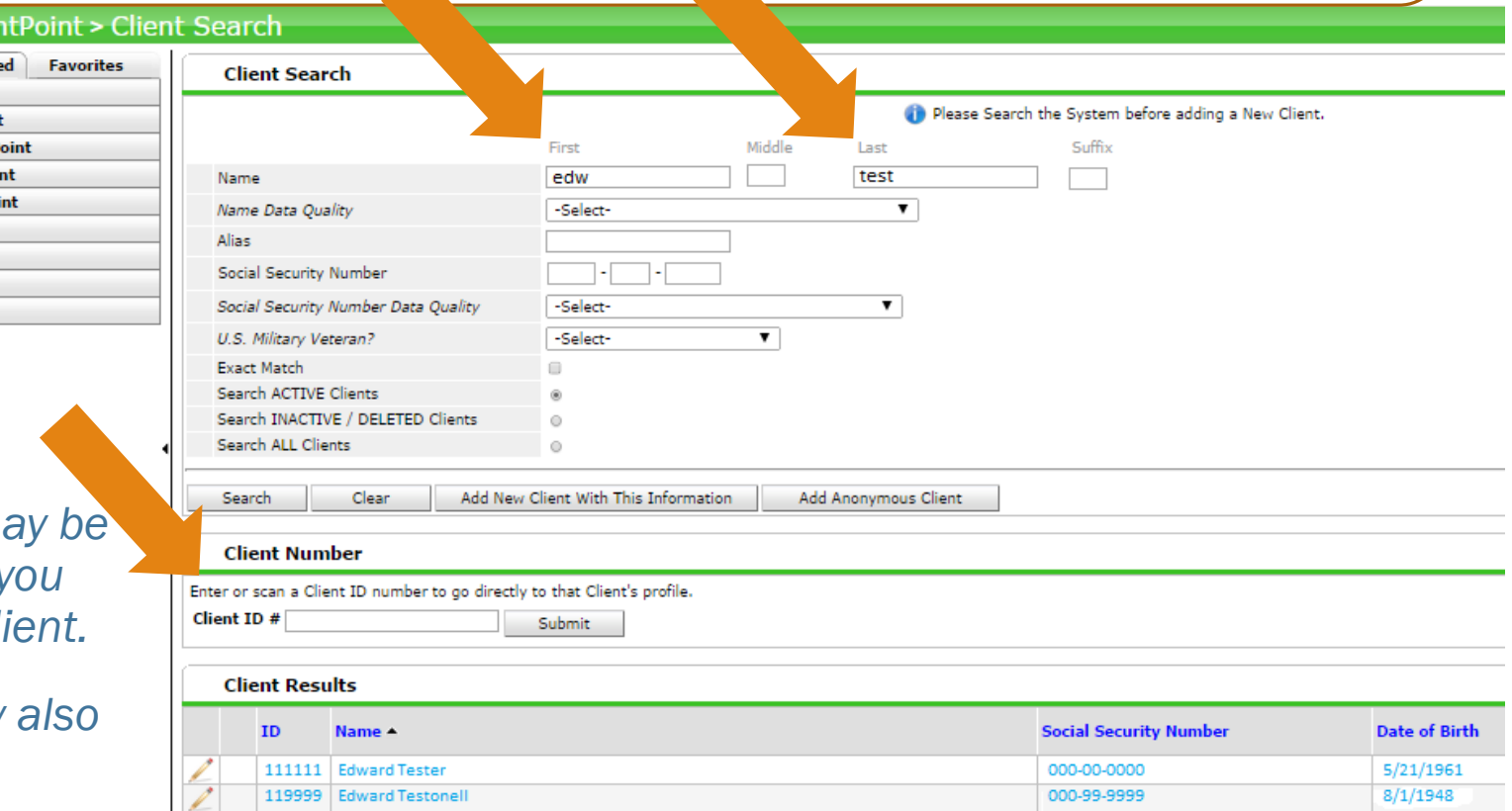

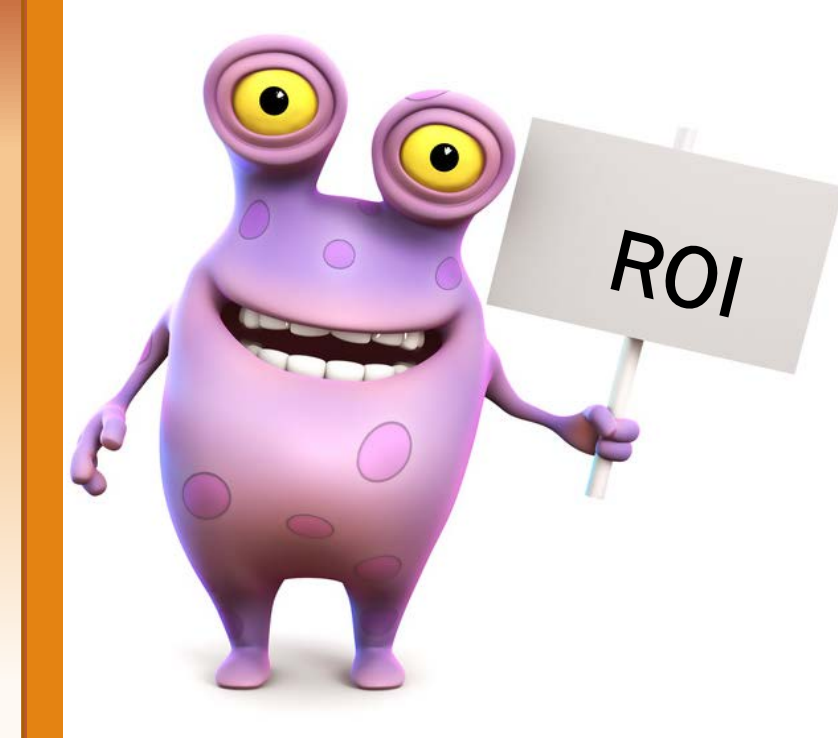

#### Here's a tip!

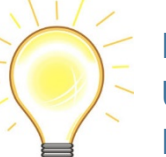

If there is a valid " Universal Release of Information" recorded. This ROI covers all agencies and projects in our Continuum of Care

#### Release of Information

An important first step is to verify that the Client has a valid Release of Information on file in the CSIS system.

If they do not have a ROI, you will need to get one signed and add to CSIS system before continuing on.

**Executions Surface Surface Partnership** 

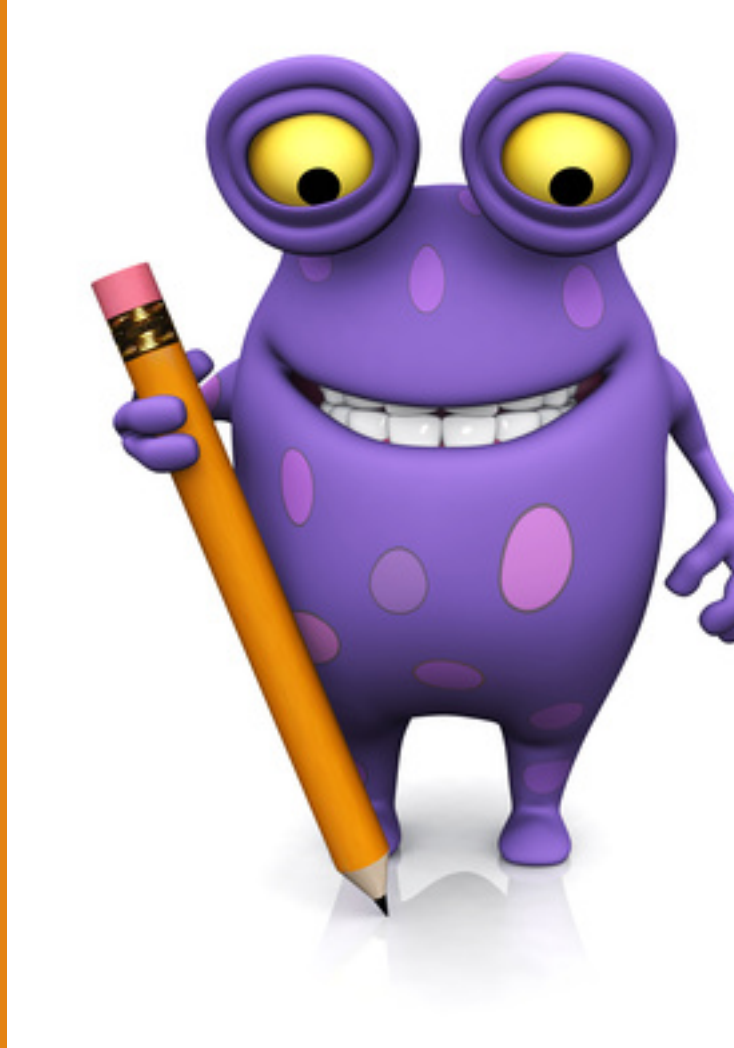

For most clients you will update or add specific client information as part of the project Entry/Exit, or through ShelterPoint, even if they already have a data file in CSIS.

There are a few projects that provide services only. These project use the Client Profile to add or update

**Ex Suncoast Partnership** 

#### Select Service Transactions tab.

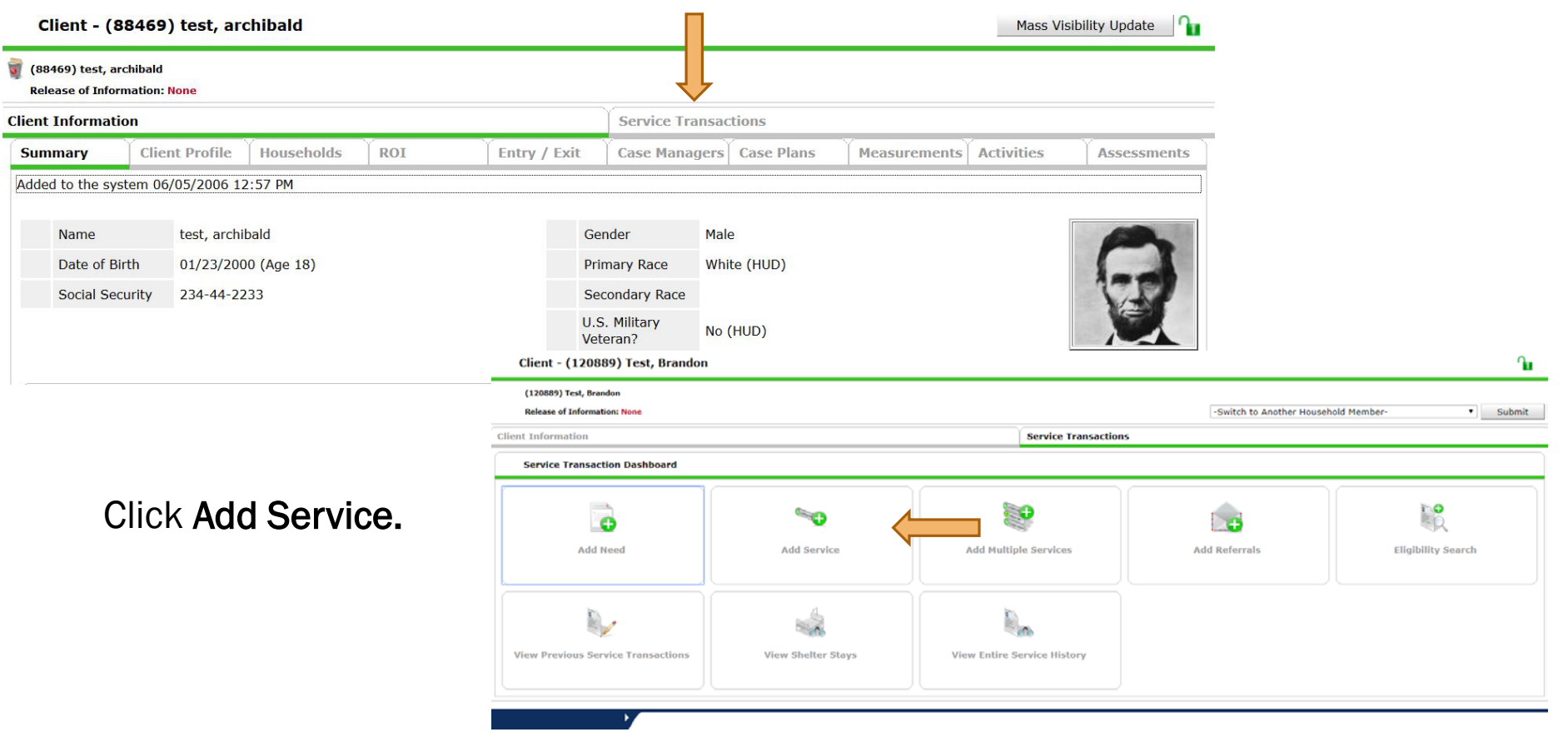

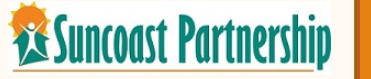

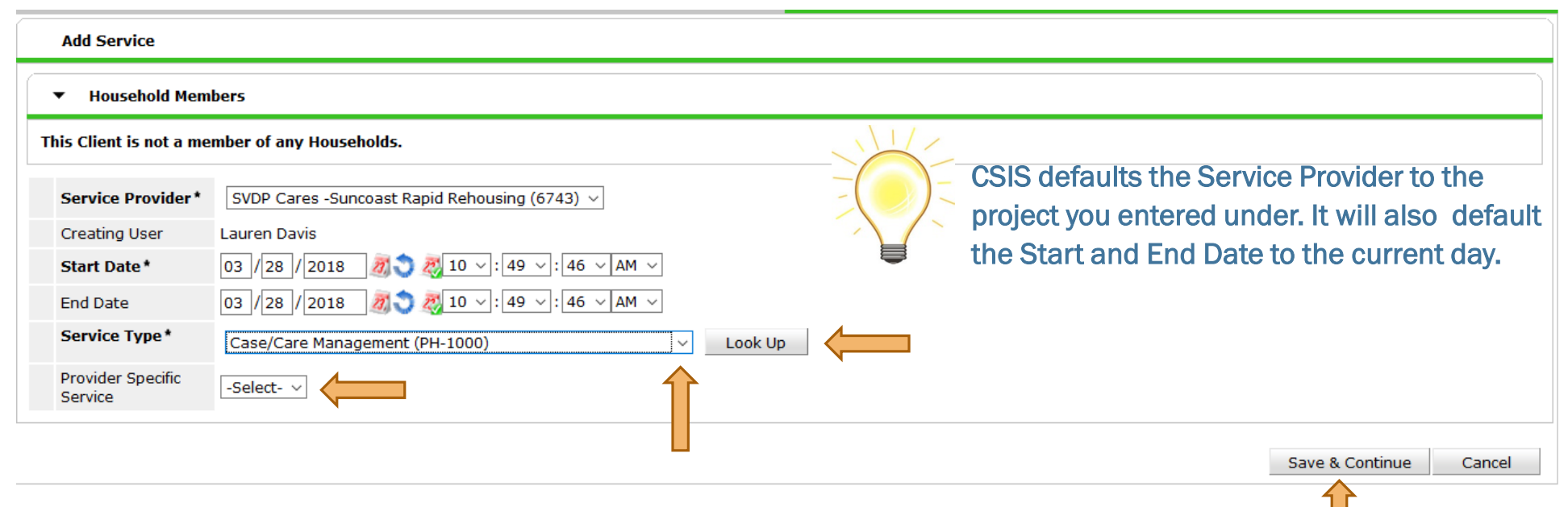

Select the Service Type from the drop down menu. If the Service Type is not listed in the drop down menu, select the Look Up button to view all system available Service Types. *Note: You should check with your manager before using this option as, all services may not be available through your agency.* Certain projects may also require a Provider Specific Service be selected.

Once Service Type is selected, click to Save & Continue

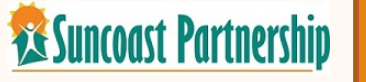

#### ▼ Household Members

**Examples** Suncoast Partnership

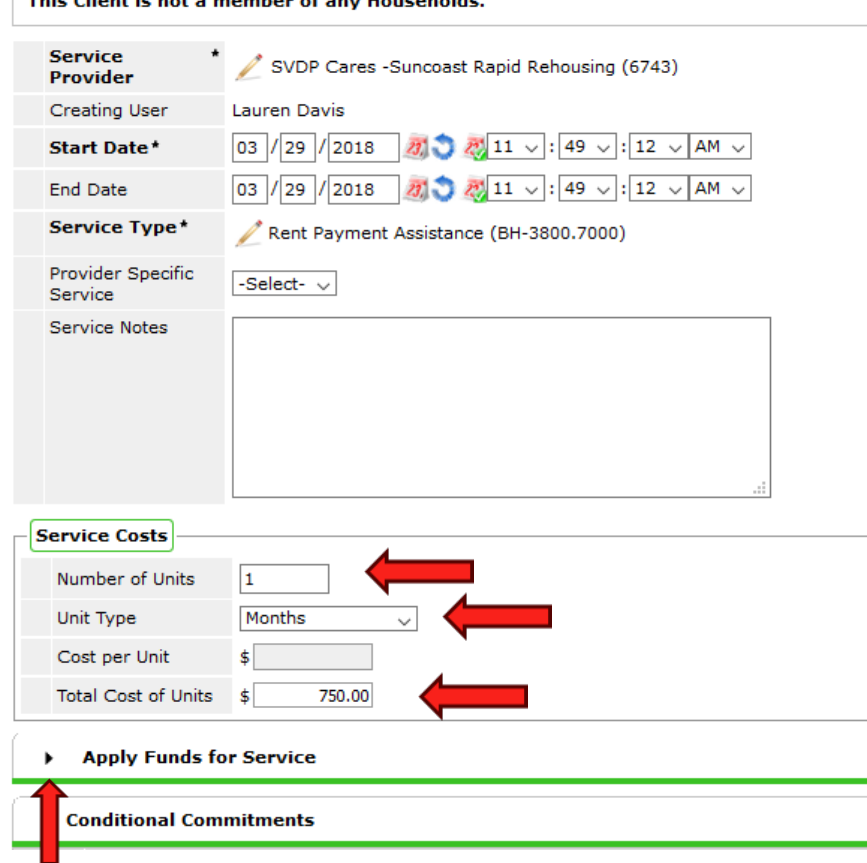

*Contract of Contract Administration* 

Some projects/agencies require you to track Service Cost and/or Funding.

- Enter the Number of Units
- Add Unit Types, (i.e. 1 Month's Rent)
- Add the Total Cost of Units

Click on the arrow next to Apply Funds for Service.

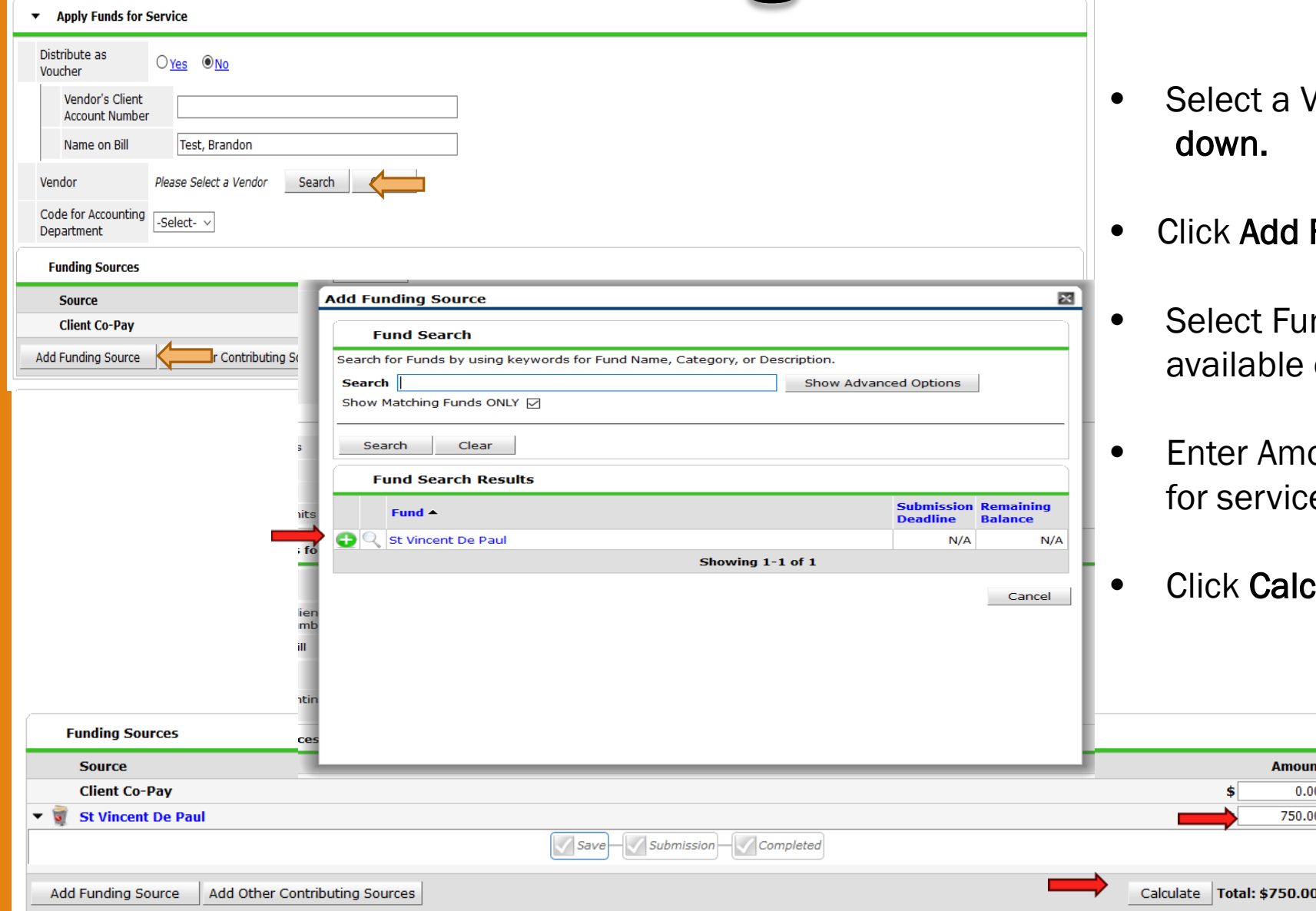

Vendor from drop

- **Funding Source.**
- nding Source from options.
- ount to be provided e.
- culate.

**Ex Suncoast Partnership** 

Follow-Ups can be scheduled for a Services by, indicate the Date the Follow-Up is to be scheduled and who will be managing that Follow-Up.

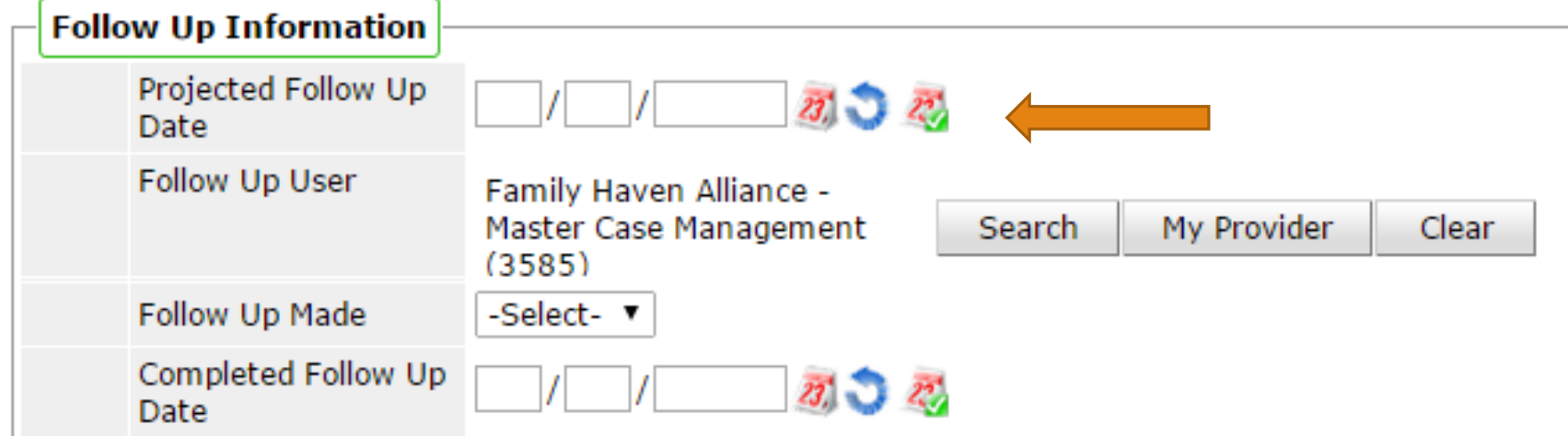

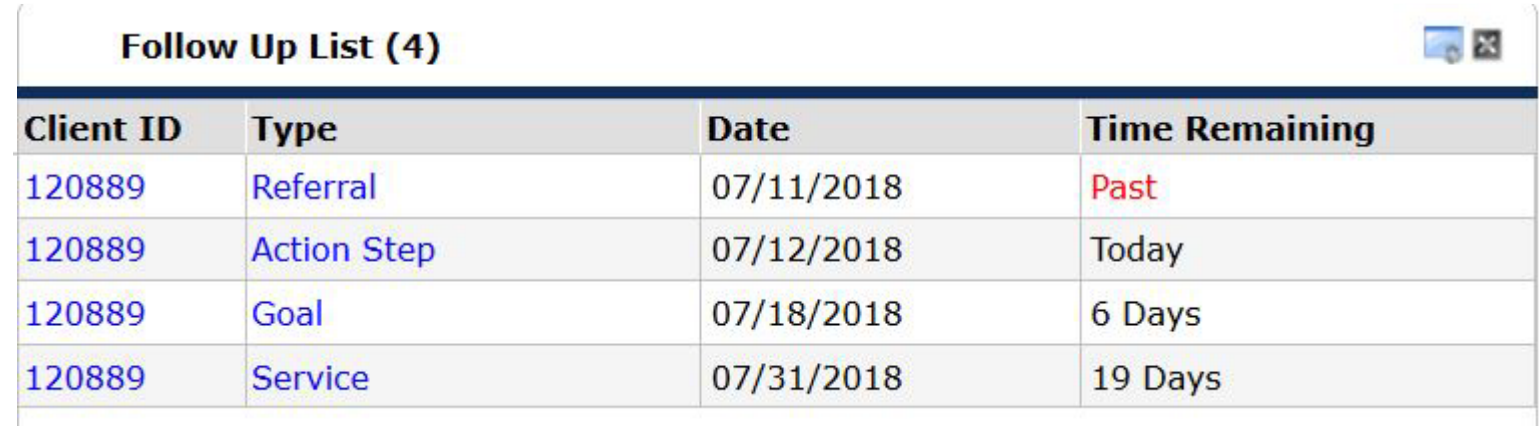

Scheduled Follow-Ups for Goals, Referrals, Action Steps and Services display on the Home Page Dashboard under the Follow-Up List.

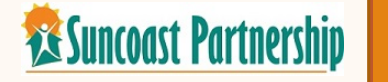

Adding Support Documentation for the Funds is very useful. The Client's lease, or any other document supporting where the funds are being spent, can be scanned in and attached here!

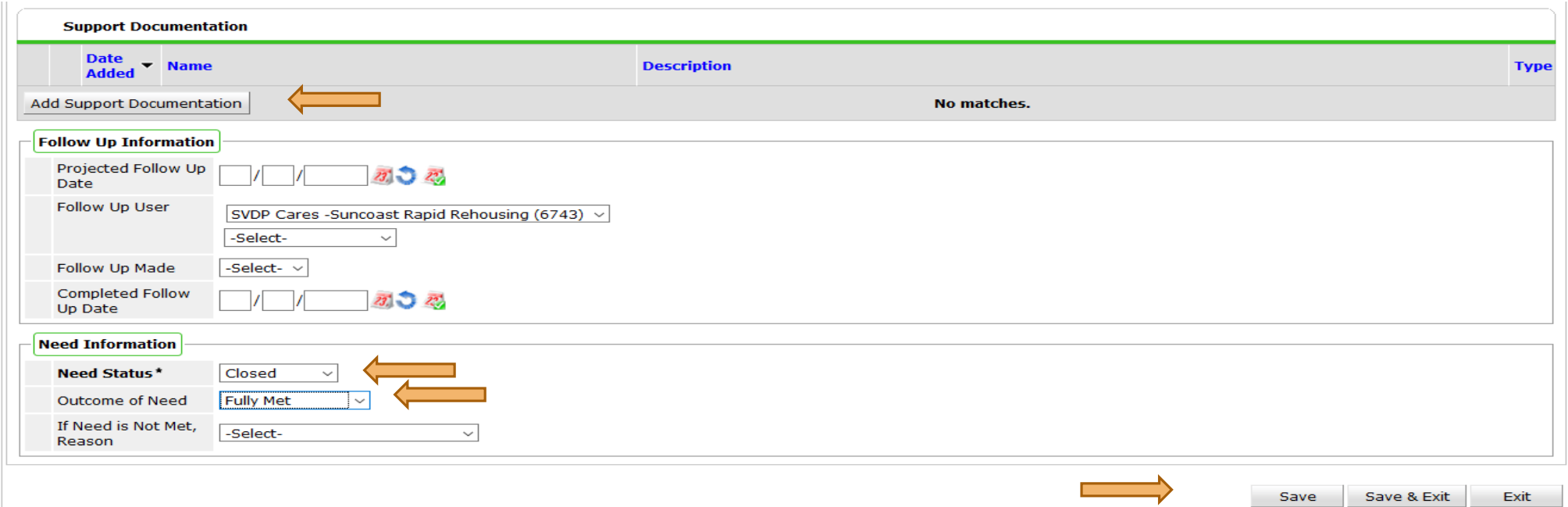

For every Service completed, the Need Information Section must be completed. Indicate the Need Status and Outcome of Need. After entering or editing this information, Save & Exit.

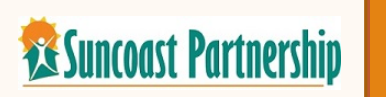

Services can be viewed on both the Client Summary Page and Service Transaction Tab. Services and Entry/Exits should be reviewed prior to providing any services.

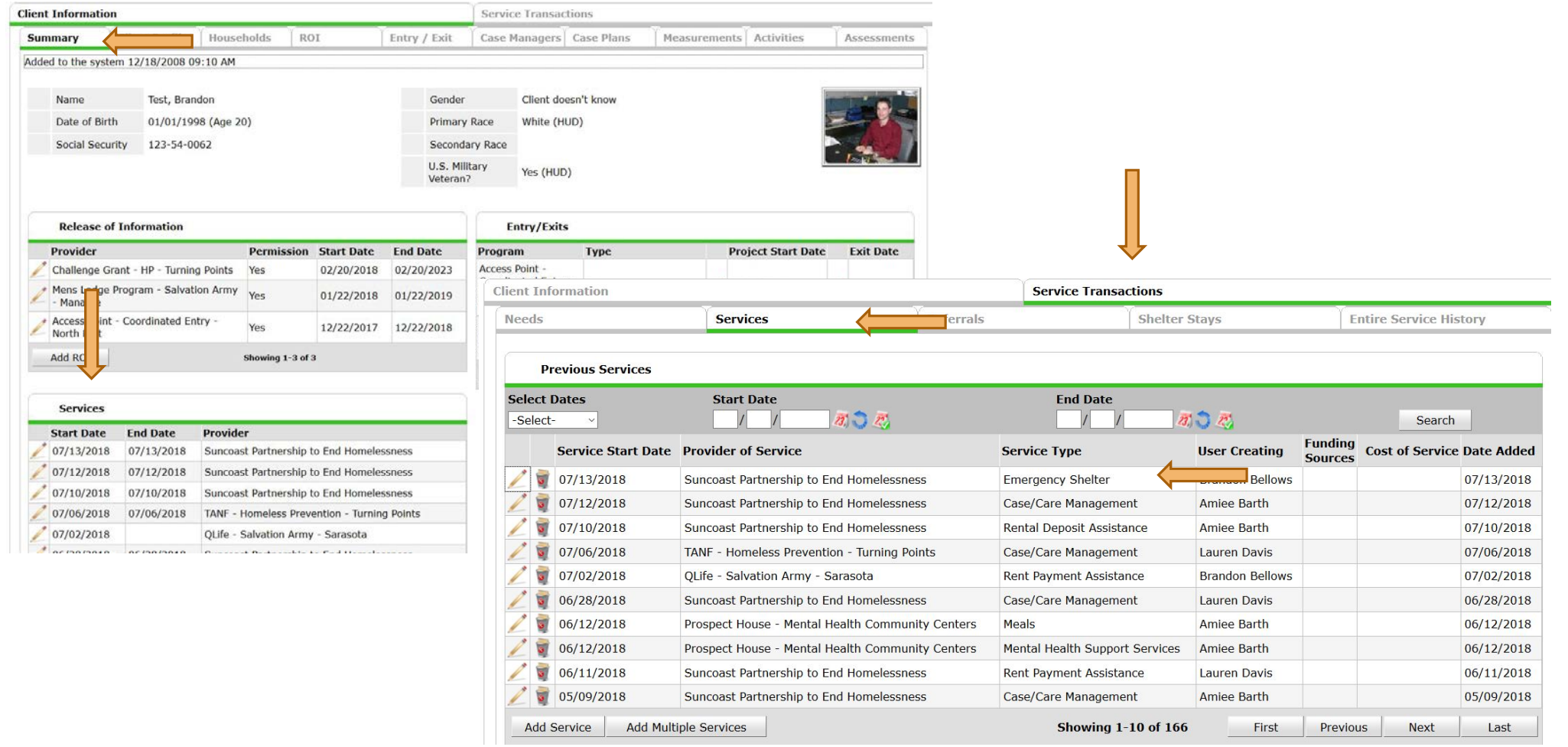

**Ex Suncoast Partnership**